# TANGO® software

# **GUÍA DE** IMPLEMENTACIÓN

# SUELDOS

*Impuesto a las ganancias Liquidación Anual*

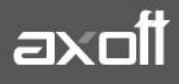

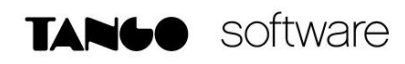

#### **Impuesto a las ganancias**

### **Liquidación Anual**

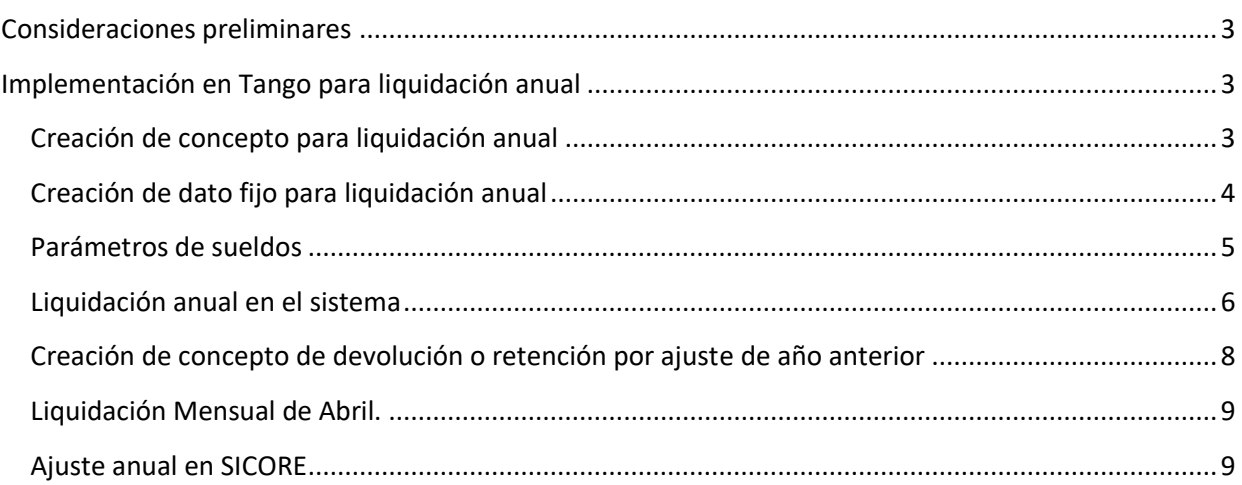

## <span id="page-2-0"></span>Consideraciones preliminares

TANGO software

A partir de la normativa RG 5008 y modificatorias, AFIP ha modificado la forma de calcular el impuesto a las ganancias, generando una posible deducción especial adicional según la remuneración bruta promedio en el año que tenga cada empleado en relación de dependencia.

Esto implica que, ante un cambio de deducciones en meses anteriores, se deban recalcular esas deducciones adicionales.

Cuando se realice la liquidación anual de ganancias, se deben tener en cuenta estas deducciones recalculadas, para poder hacer un correcto ajuste según las novedades cargadas vía SIRADIG – Trabajador.

Esta liquidación anual que debemos realizar en Tango, será una liquidación en cero, conteniendo un concepto de retención/devolución de ganancias y un concepto no remunerativo neteandolo.

# <span id="page-2-1"></span>Implementación en Tango para liquidación anual

#### <span id="page-2-2"></span>*Creación de concepto para liquidación anual*

El primer paso a realizar, es crear un concepto **No remunerativo** para netear la liquidación anual de ganancias, y así nos de \$0 el dato fijo que liquidaremos.

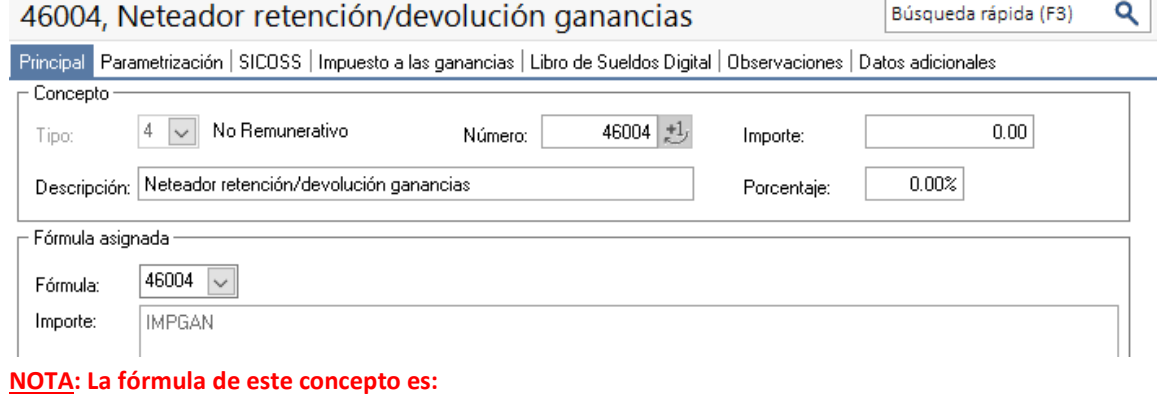

**Importe: IMPGAN**

Es importante que en la solapa "Impuesto a las ganancias" indiquemos que no afecta la "Base de cálculo RG 5008" ni "Impuesto a las ganancias", y colocar como tipo de excepción "SC – Sin Clasificar"

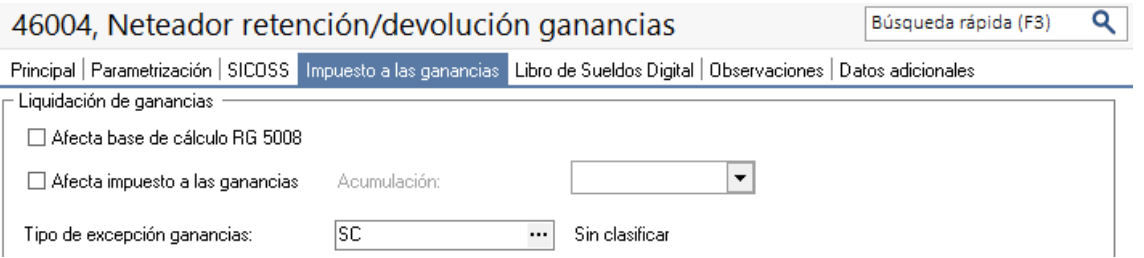

Por otro lado, en caso de estar obligados a presentar Libro de Sueldos Digital, se deberá configurar del mismo modo que se tienen configurado los conceptos de retención y devolución de ganancias.

#### <span id="page-3-0"></span>*Creación de dato fijo para liquidación anual*

El dato fijo con el que se hará la liquidación anual se debe crear del siguiente modo:

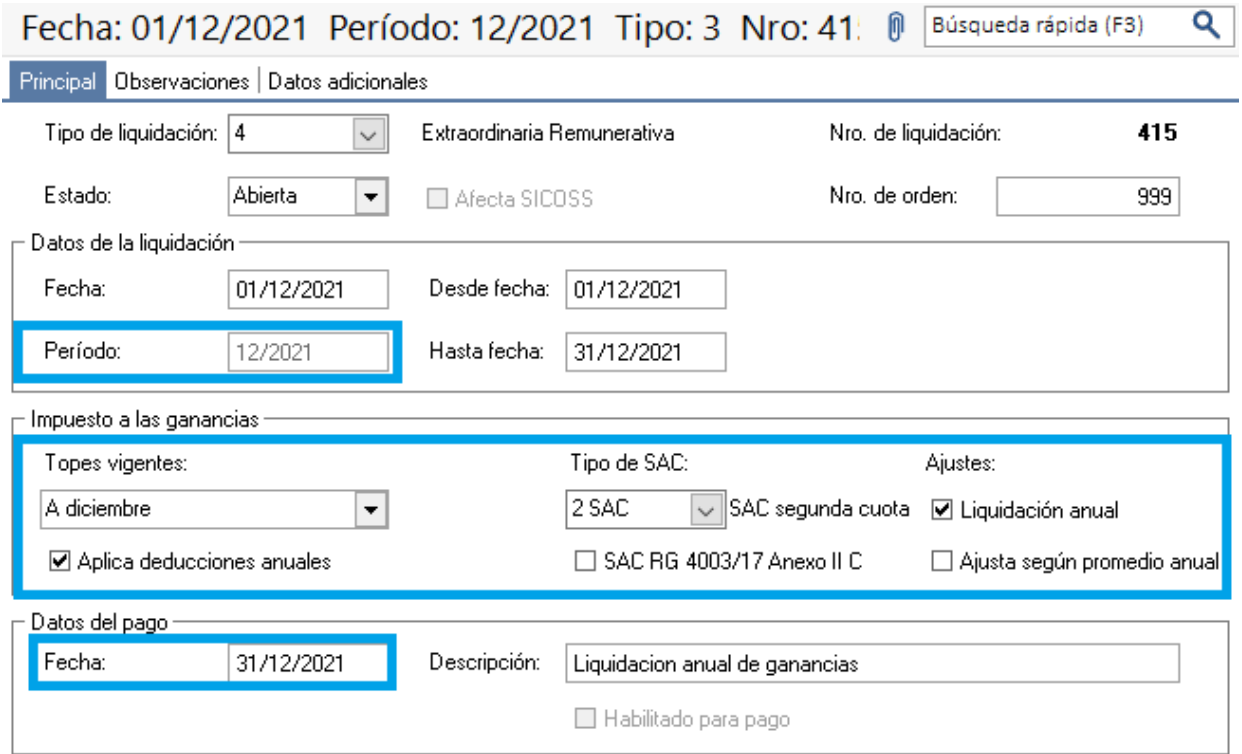

Los datos importantes a tener en cuenta en este dato fijo son:

**Período**: Debemos colocar *Diciembre del año que se está ajustando*.

**Fecha del pago**: *31 de Diciembre del año que se está ajustando.*

**Topes Vigentes**: Siempre colocar "*A diciembre*".

**Aplica deducciones anuales**: Siempre debe ir "*Tildado*".

**Tipo de SAC**: Siempre se debe indicar "*2 SAC*".

**SAC RG 4003/17 Anexo II C**: Siempre debe ir "*Destildado*".

**Liquidación anual**: Siempre se debe ir "*Tildado*".

**Ajusta según promedio anual:** En este caso es opcional, este tilde permite para que las excepciones de los aguinaldos, bonos, fallos de caja y conceptos de similar naturaleza, se recalculen en función a los nuevos promedios obtenidos por los posibles cambios en los ingresos del empleado.

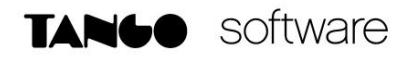

#### <span id="page-4-0"></span>*Parámetros de sueldos*

Si tenemos tildado "Aplica tope" (el tope del 35%) debemos destildarlo.

#### <sup>2</sup> Parámetros de Sueldos

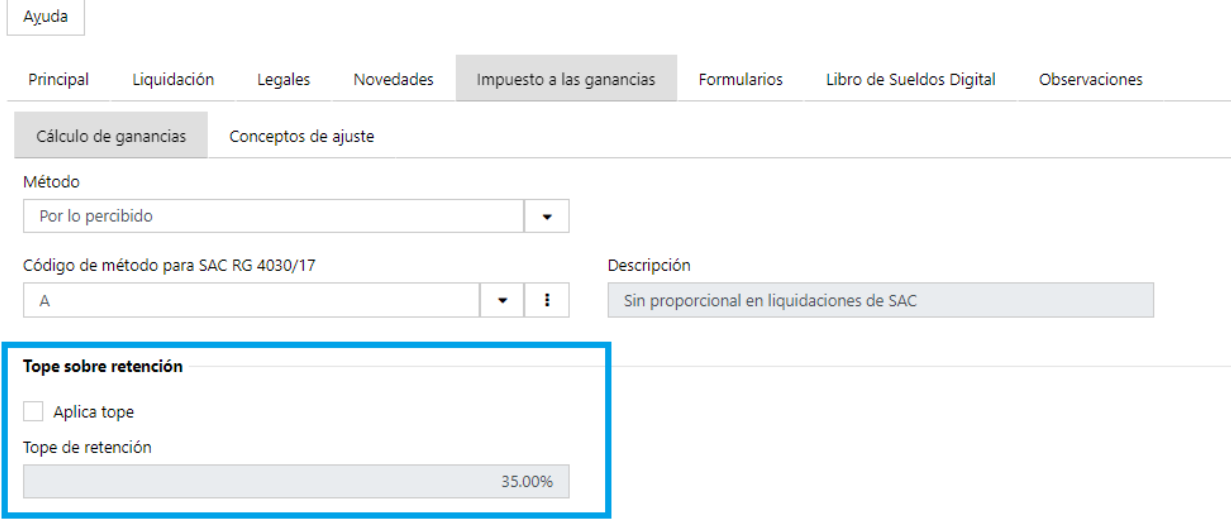

**NOTA: Si lo teníamos tildado, es muy importante tener en cuenta, que debemos volver a tildar una vez que se realice la liquidación anual de ganancias.**

<span id="page-5-0"></span>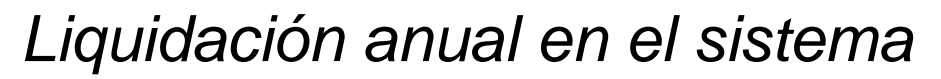

**TANGO** software

Previo a realizar esta liquidación, debemos importar el SIRADIG de la nómina, del año sobre el cual se realizará la liquidación anual, ya que los empleados pueden cargar novedades después de terminar el año.

Para procesar esta liquidación, debemos tildar la opción "Cargados" dentro de "Conceptos a liquidar", seleccionar en la grilla el concepto creado anteriormente como "Neteador de retención/devolución ganancias" y tildar "Liquida impuesto a las ganancias".

En esta liquidación, también se debe elegir el dato fijo que creamos anteriormente.

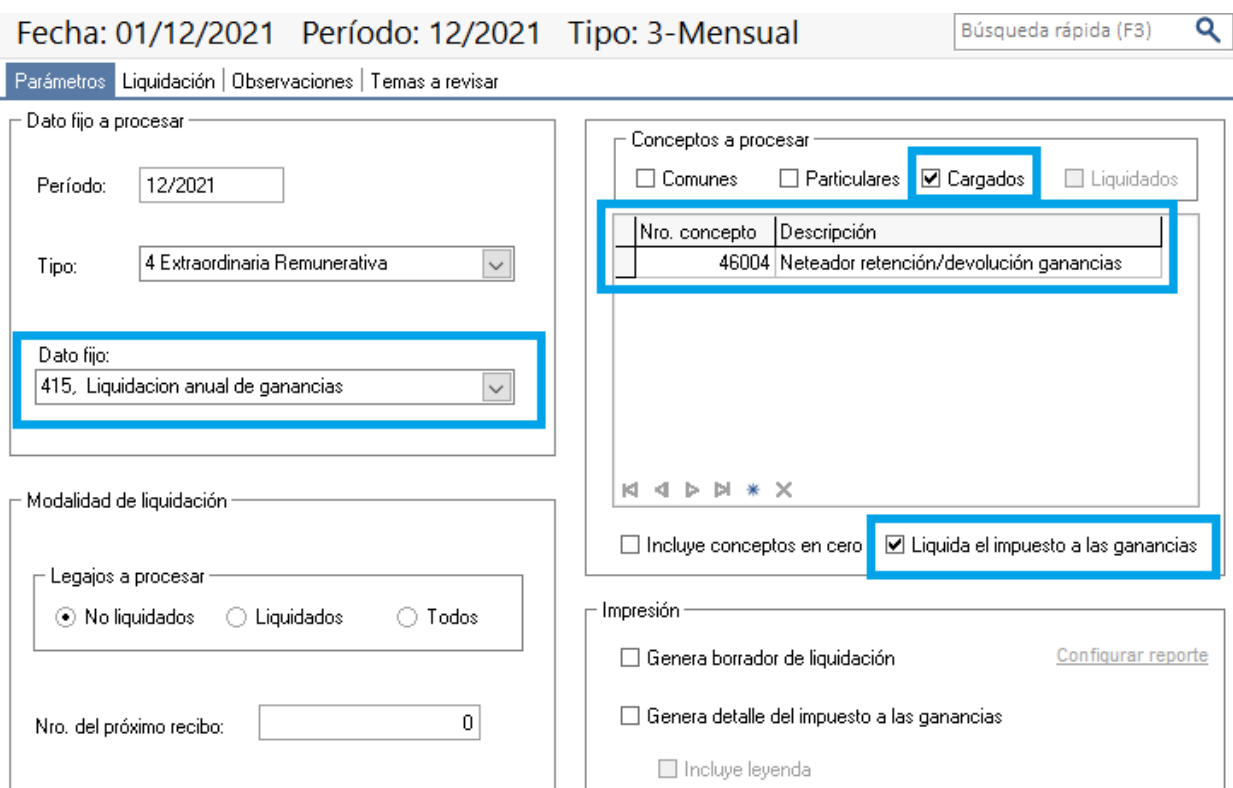

**AXOFT ARGENTINA S.A.** Cerrito 1186 Piso 2º - CP C1010AAX Buenos Aires – Argentina [www.axoft.com](http://www.axoft.com/)

**TANGO CENTRO DE CLIENTES** Cerrito 1186 PB - CP C1010AAZ Buenos Aires – Argentina +54 (011) 5031-8264

**SOPORTE TÉCNICO** Mesa de ayuda: +54 (011) 5256-2919 [servicios@axoft.com](mailto:servicios@axoft.com) Lunes a viernes de 8:30 a 18:30 hs.

Al liquidar podemos tener dos escenarios:

#### *1.- Legajo con devolución*

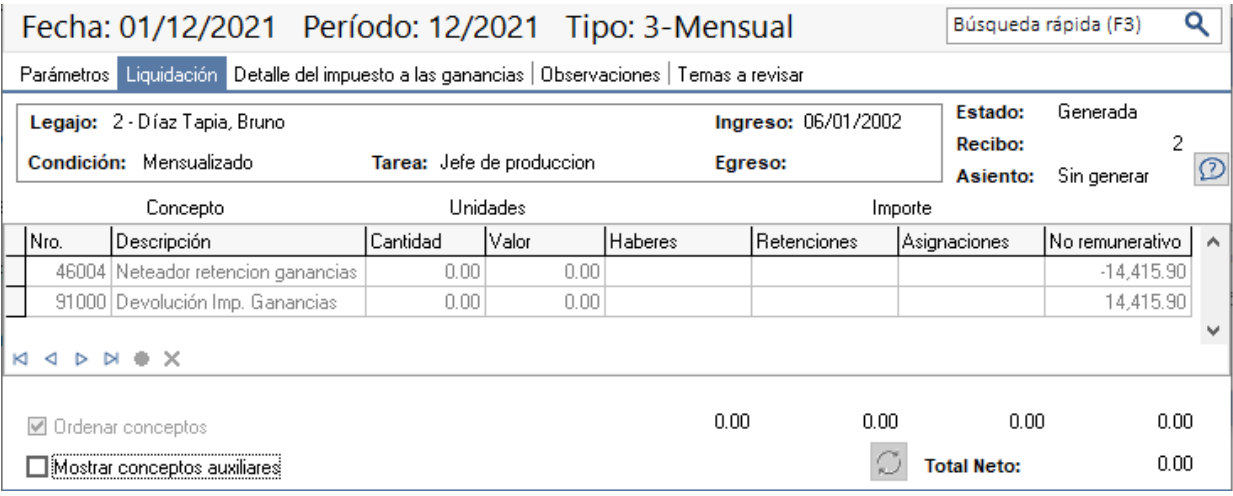

#### *2.- Legajo con retención*

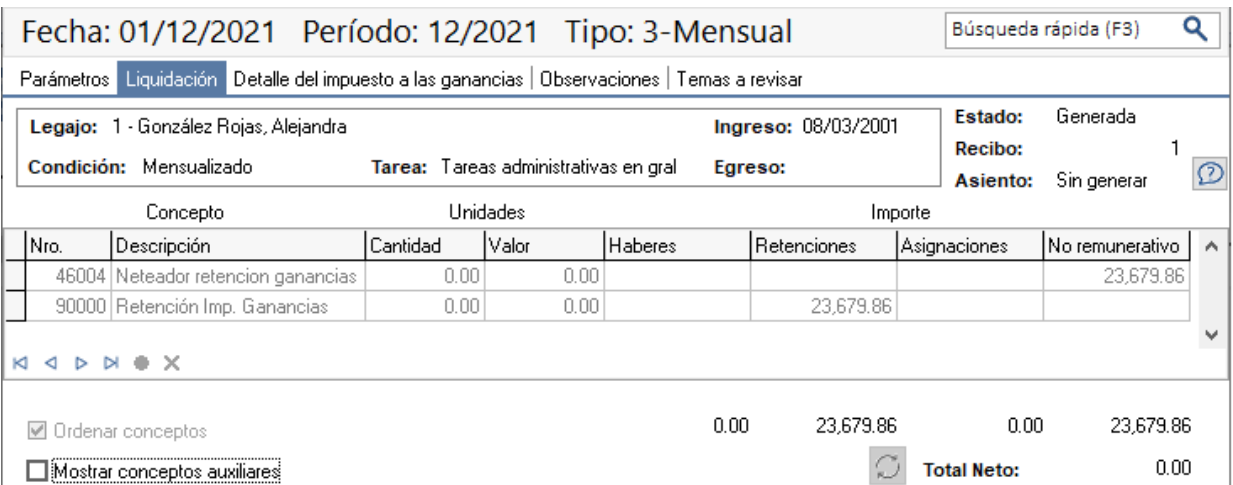

Según el caso, nos liquidará el concepto de Retención o bien de Devolución del impuesto a las ganancias, y el concepto Neteador de forma tal que el Total Neto nos de \$0.

En Tango Live, en la opción "/Sueldos/Consultas/Impuesto a las ganancias/Detalle de Ajuste Anual" podemos ver los legajos que presenten diferencias, o sea aquellos a los cuales debemos realizar una retención o devolución sobre su impuesto 2021.

Podemos ver si el ajuste fue originado por modificaciones en la remuneración computable, retenciones, deducciones generales, o en las deducciones del artículo 30.

Podemos ingresar al detalle de cada ítem para ver las diferencias periodo a periodo.

Liquidación anual de ganancias Página **8** de **9**

#### <span id="page-7-0"></span>*Creación de concepto de devolución o retención por ajuste de año anterior*

En este punto, debemos tener un concepto no remunerativo que represente esa retención o devolución del año anterior.

Es posible crear uno nuevo, o reutilizar el que se haya usado en años anteriores.

#### Q 46005, Ajuste ganancias año anterior Búsqueda rápida (F3) Principal Parametrización SICOSS | Impuesto a las ganancias | Libro de Sueldos Digital | Observaciones | Datos adicionales Concepto No Remunerativo 46005 起  $0.00$ 4 Tipo: Número: Importe: Descripción: Ajuste ganancias año anterior  $0.00%$ Porcentaje: Fórmula asignada 46005  $\sim$ Fórmula: Importe: PERIM(46004,46004, CONCAT("12/",STR(ANIO(LQHAS)-1,4,0)),CONCAT("12/",STR(ANIO(LQHAS)-1,4,0)))\*-1

#### **NOTA: La fórmula de este concepto es:**

TANGO software

**Importe: PERIM(46004,46004, CONCAT("12/",STR(ANIO(LQHAS)-1,4,0)),CONCAT("12/",STR(ANIO(LQHAS)- 1,4,0)))\*-1**

*Es importante tener en cuenta que el número de concepto que se coloca después de "PERIM(", debe ser el número de concepto que corresponde al concepto "Neteador retención/devolución ganancias" que creamos anteriormente.*

Es importante que en la solapa "Impuesto a las ganancias" no afecte a la "Base de cálculo RG 5008" ni a "Impuesto a las ganancias", y colocar tipo de excepción "SC – Sin Clasificar"

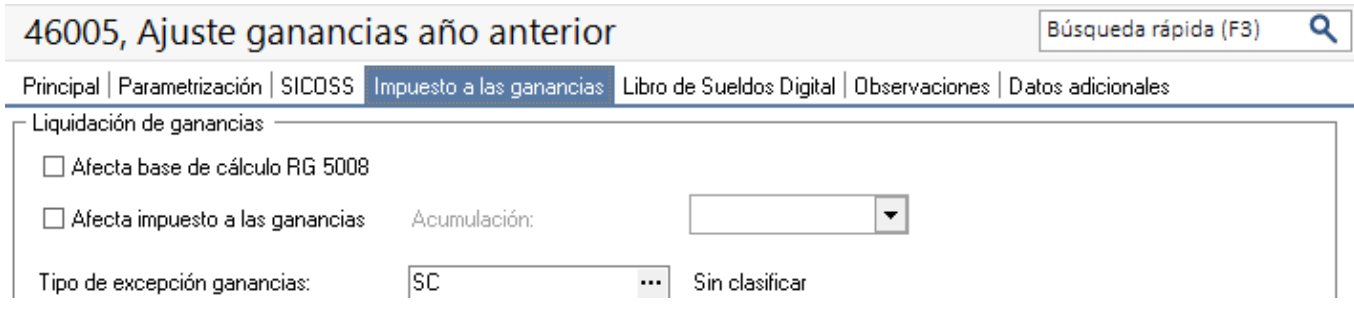

En caso de estar obligado a presentar Libro de Sueldos Digital, configurar este concepto del mismo modo que están configurados los conceptos de retención y devolución de ganancias.

Finalmente, al incluir este concepto en la liquidación de Abril, el mismo estará haciendo la devolución o retención correspondiente al ajuste de ganancias del año anterior que calculamos en el paso anterior.

#### <span id="page-8-0"></span>*Liquidación Mensual de Abril.*

TANGO software

Al realizar la liquidación mensual del mes de Abril, debemos incluir este concepto "Ajuste Ganancias año anterior" de forma tal de Devolver o Retener al empleado el importe que nos arrojó la liquidación de Ganancias anual que realizamos anteriormente.

Importante: Antes de realizar la liquidación de Abril debes hacer 2 cosas:

- 1) Volver a colocar en "Parámetros de Sueldos/Impuesto a las ganancias" que "Aplica tope del 35%". Esto en caso, en caso que así lo manejemos normalmente.
- 2) Importar el SIRADIG del año en curso de toda la nómina.

# <span id="page-8-1"></span>*Ajuste anual en SICORE*

Con respecto al ajuste de SICORE, para enviar estas retenciones y devoluciones, debemos configurar el concepto "Ajuste ganancias año anterior" en los parámetros de sueldos.

Esto se debe realizar desde la solapa "Impuesto a las ganancias / Conceptos de ajuste" en el parámetro "Número de concepto para ajuste SI.CO.RE."

#### 2 Parámetros de Sueldos

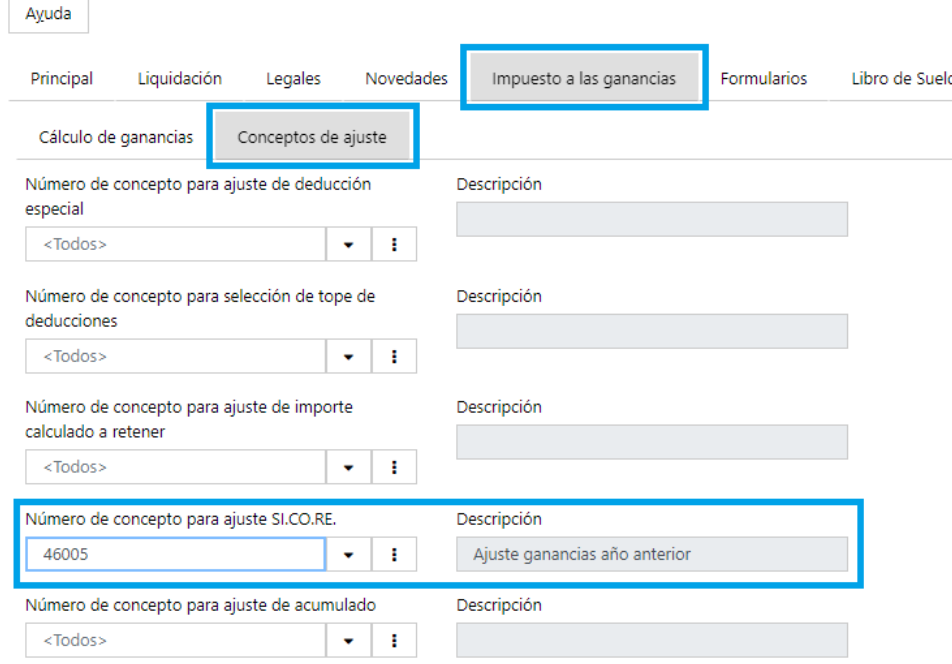

Al hacer esto, cuando se emita el TXT correspondiente a Abril – 2022, saldrá también el ajuste de ganancias del año 2021.

**AXOFT ARGENTINA S.A.** Cerrito 1186 Piso 2º - CP C1010AAX Buenos Aires – Argentina [www.axoft.com](http://www.axoft.com/)

**TANGO CENTRO DE CLIENTES** Cerrito 1186 PB - CP C1010AAZ Buenos Aires – Argentina +54 (011) 5031-8264

**SOPORTE TÉCNICO** Mesa de ayuda: +54 (011) 5256-2919 [servicios@axoft.com](mailto:servicios@axoft.com) Lunes a viernes de 8:30 a 18:30 hs.